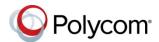

# Quick Tips for Polycom® VVX® 500 and 600 Series Business Media Phones

3725-44539-001E | UC Software 5.5.0 or later | May 2016

These Quick Tips apply to VVX 500, 501, 600, and 601 business media phones.

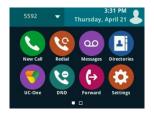

## **Home Screen**

Displays messages, settings, and information.

Available any time.

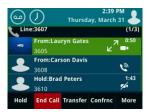

## Calls Screen

Displays all active and held calls.

Available when you have an active and held calls in progress.

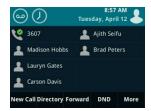

# **Lines Screen**

Displays phone lines, favorites, and conditional soft keys.

Available any time.

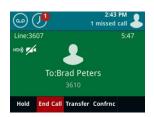

# Active Call Screen

Displays the active call in progress and any call control options.

Available when you have an active call in progress.

# **Switch among Phone Screens**

You can view any screen on your phone from other screens.

## To switch among screens:

- » Do one of the following:
  - Press to view the Home, Lines, Calls, or Active Call screens.
- When you have an active call is progress, swipe the screen from left to right to view the Lines screen.

## **Place Calls**

You can only have one active call in progress on your phone.

## To place a call:

- » Do one of the following:
  - Pick up the handset, press or or enter the phone number, and tap .
  - Enter the phone number, tap , and pick up the handset, or press or .
- > Press the Line key, enter the phone number, and tap ...
- > Tap **New Call**, enter the phone number, and tap **Call**.
- > Select a **Favorite** from the home screen.
- > Select a contact from the Recent Calls.
- > Select a contact from the **Contact Directory**.

# **Answer Calls**

You can answer calls using the handset, speakerphone, or a headset.

#### To answer a call:

- » Do one of the following:
  - Pick up the handset.
  - Press or tap Answer.
  - Press 0.

## **End Calls**

You can only end active calls. To end a held call, you must resume the call first.

#### To end an active call:

» Place the handset in the cradle, press or or or crap End Call.

#### To end a held call:

» Tap Resume > End Call.

# **Hold and Resume Calls**

You can have multiple calls on hold at one time.

#### To hold a call:

» Tap **Hold**.

#### To resume a call:

» Tap Resume.

#### **Transfer Calls**

You can transfer calls to any contact.

#### To transfer a call:

- 1 Press and hold Transfer.
- 2 Choose Blind or Consultative.
- **3** Dial a number or choose a contact. If you chose **Blind**, the call is transferred immediately.

4 If you chose Consultative, tap Transfer.

#### **Forward Calls**

You can forward an incoming call to a contact or forward all incoming calls to a contact.

## To forward an incoming call:

- 1 On the Incoming Call screen, tap Forward.
- 2 Enter your contact's number and tap Forward.

## To forward all incoming calls:

- 1 Tap Forward.
- 2 If you have more than one line, select a line.
- 3 Choose either Always, No Answer, or Busy. If you chose No Answer, enter the number of rings before the call is forwarded.
- 4 Enter a contact's number, and tap **Enable**.

## To disable call forwarding:

- 1 Tap Forward.
- 2 If you have more than one line, select a line.
- 3 Choose your forwarding type and tap **Disable**.

# **Initiate a Conference Call**

You can initiate a conference call with up to 24 contacts.

#### To initiate a conference call:

- 1 Call a contact.
- **2** Tap **Conference** and call your next contact.
- 3 When your contact answers, tap Conference.

You can also join an active and held call into a conference call.

# To join two calls into a conference call:

» On the Calls screen, tap Join.

# **Manage Conference Calls**

When you initiate a conference call, you can manage all or individual conference participants:

## To manage all conference participants:

- » Do one of the following:
  - > Tap **Hold** to hold all participants.
  - > Tap **Mute** to mute all participants.

## To manage individual participants:

- 1 Highlight a participant and select Manage.
- 2 Do one of the following:
  - > Tap **Far Mute** to mute the participant.
  - > Tap **Hold** to place the participant on hold.
  - Tap Remove to create a separate call with the participant.
  - > Tap **Information** to view information for the participant.

#### View Recent Calls

You can view placed, received, and missed calls.

#### To view recent calls:

» Tap O or Directories > Recent Calls.

# **View the Contact Directory**

You can view and add contacts to the Contact Directory.

# To view the Contact Directory:

» Tap Directories > Contact Directory.

# To add a contact to the Contact Directory:

- 1 In the Contact Directory, tap ...
- 2 Enter the contact's information and tap Save.

# Listen to Voicemail

When you have new voicemail messages, the amount of new messages displays on the messages icon ...

#### To listen to voicemail:

- 1 Tap or Messages.
- 2 Tap Message Center > Connect.

3 Follow the prompts.

#### **Enable Do Not Disturb**

You can enable Do Not Disturb when you do not want to receive calls.

#### To enable or disable Do Not Disturb:

» On the Home Screen, tap **DND**.

The DND icon displays on the line key and in the status bar.

## **Handle Video Calls**

If video is enabled, you can receive video during calls. If you have a VVX Camera attached to your phone, you can send video during calls.

## To stop sending video during a call:

» Tap Video > Stop Video.

## To start resending video:

» Tap Video > Start Video.

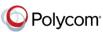